# **Inspection & Laboratory e-Services Online Help (Last Updated: 13 May 2020)**

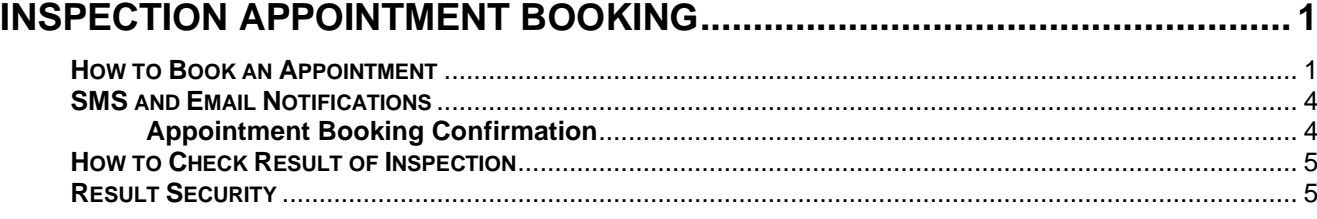

# <span id="page-0-0"></span>**Inspection Appointment Booking**

This function allows you to book an inspection appointment with our officers on:

- Import Inspection of Fresh Fruits Vegetables
- Import Inspection of Plants
- Import Inspection of Dragon Fish
- **Export Inspection of Dragon Fish**
- Import Inspection of Meat & Fish
- Import Inspection of Processed Food
- Export Inspection of Vet Health Certificate

#### **Pre-Requisites**

- Singapore Residents can login to Inspection & Laboratory e-Services using your SingPass ID.
- For Non Singapore Residents, you need to apply for an account to login to Inspection & Laboratory e-Services.
- The administrator of the company must assign your SingPass ID / personal account as an authorised representative in order to perform transaction for his/her company.
- For Inspection Booking via SMS, you need to specify your mobile phone number in your user profile. Please ensure that the mobile phone number given is correct.

## <span id="page-0-1"></span>**How to Book an Appointment**

1. Go to **Online Application** → **Inspection Appointment Booking** on the navigation menu bar. The following screen will be displayed.

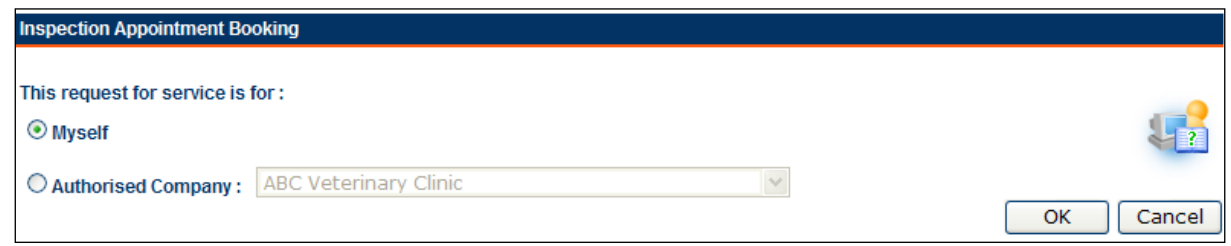

#### **Figure 1: Service Representative Selection**

- 2. This screen allows you to apply for a service as an individual or on behalf of the company.
	- To apply as an individual, select **Myself** and click on **OK**.
	- To apply on behalf of the company, select **Authorised Company** and select the company from the list. Click on **OK** to proceed.
- 3. The following *Inspection Appointment Booking* screen will be displayed.

**Customer Ref No** and **Company Name** will be displayed only if **Authorised Company** is selected.

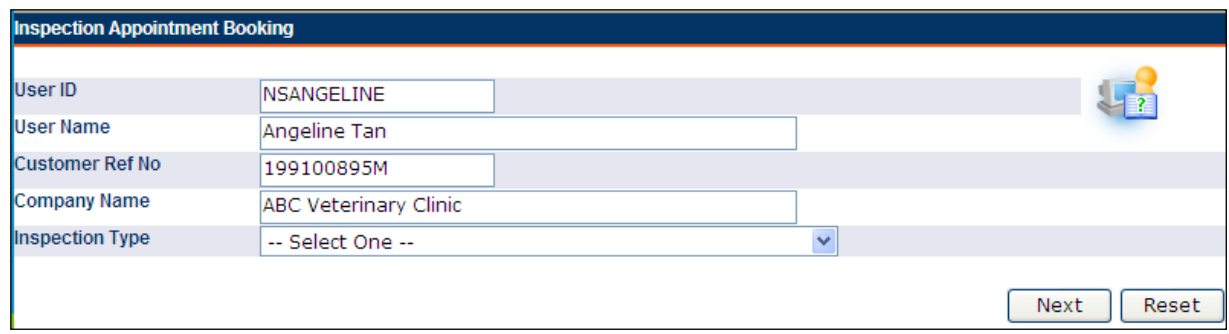

**Figure 2: Inspection Appointment Booking – Select Inspection Type**

4. Select an **Inspection Type** and click **Next**. The form for the selected Inspection Type will be displayed.

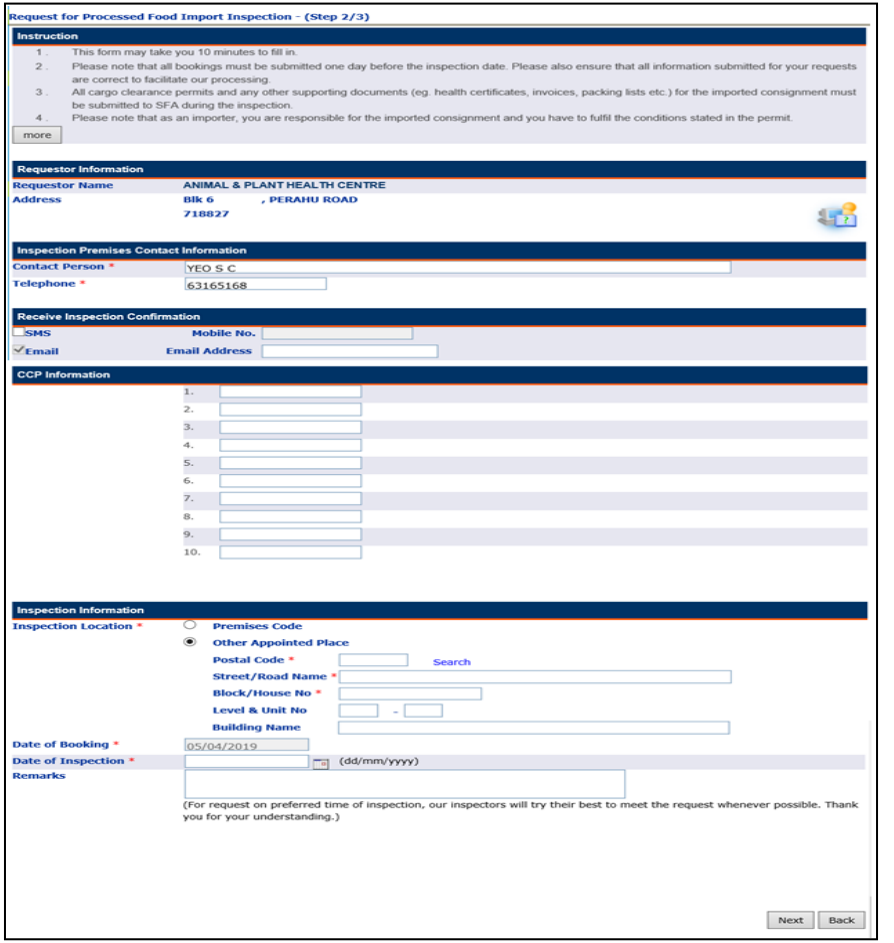

# **Figure 3: Inspection Appointment Booking –Eg: Import Inspection of Processed Food**

- 5. Read through the instruction in the **Instruction** panel.
- 6. Please note that all requests must be submitted one working day before inspection and by 12 noon in order for all applications to be processed.
- 7. The **Requestor Information** and **Contact Information** will be auto populated based on your user profile (if apply as an individual) or the selected company profile (if apply on behalf of the company).
- 8. Enter the required information on the screen and click on **Confirm Appointment**.
- 9. Verify the information displayed on the screen.
	- $\overline{\Xi}$  Printer Friendly to print the booking details.
	- Click on **Draft** to save the appointment booking as draft. To resume a draft appointment booking, go to **My Applications** → **Appointment Booking Enquiry** on the navigation menu bar.
- Click on **Submit** to submit the appointment booking. The following acknowledgement page will be displayed.
- Click on **Back** to edit information.

| Acknowledgement |                                                                                                    |                                                                                            |                                              |  |
|-----------------|----------------------------------------------------------------------------------------------------|--------------------------------------------------------------------------------------------|----------------------------------------------|--|
|                 | Your application have been successfully submitted and will be processed. Please check your booking status under Appointment<br><b>Booking and Result Enquiry.</b> |                                                                                            |                                              |  |
|                 | <b>Appointment Application No.</b>                                                                                                    | <b>EIIS19D000002</b>                                                                       | (CA9C937309D)                                |  |
|                 | <b>Date of Booking</b>                                                                                                    | 05/04/2019                                                                                 |                                              |  |
|                 | <b>Date of Inspection</b>                                                                                                    | 11/04/2019                                                                                 |                                              |  |
|                 | <b>Address of Inspection</b>                                                                                                    | <b>GUARDIAN HEALTH AND BEAUTY</b><br><b>Blk 1,</b><br><b>JELEBU ROAD</b><br>$# B2 - 01/02$ |                                              |  |
|                 |                                                                                                    | Singapore 677743                                                                           |                                              |  |
|                 | <b>Estimated duration of Inspection: 0.5 working day</b><br><b>Remarks</b>                                                                                        |                                                                                            |                                              |  |
|                 |                                                                                                    |                                                                                            | Save (PDF)<br>Close<br>Print Acknowledgement |  |

**Figure 4: Inspection Appointment Booking – Acknowledgement Page**

- 10. Click on **Print Acknowledgement** to print the acknowledgment page. The following print preview page will be displayed.
- 11. Click on **Print**.

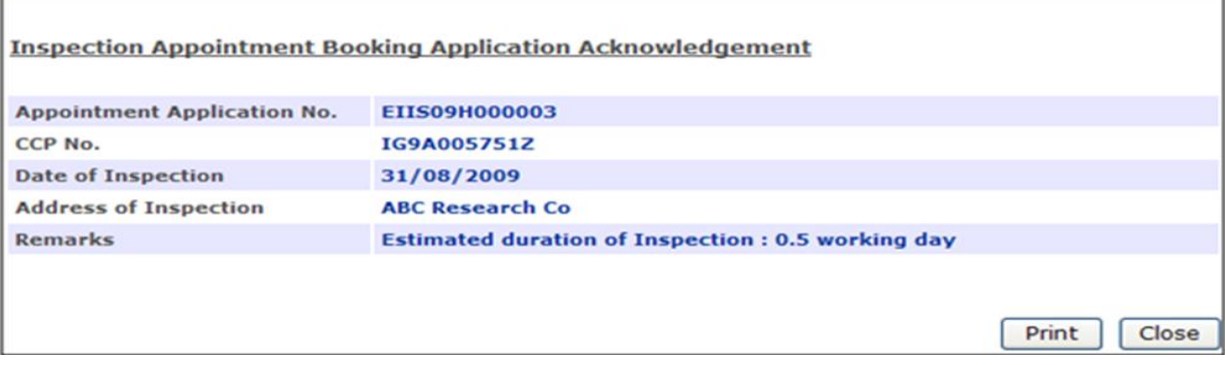

**Figure 5: Inspection Appointment Booking – Print Acknowledgement Page**

# <span id="page-3-0"></span>**SMS and Email Notifications**

You will receive the following SMS and/or email notifications if you have indicated to receive inspection confirmation by SMS and/or email in your appointment booking via online Web page. For inspection booking via SMS, you will only receive the SMS notifications.

## <span id="page-3-1"></span>**Appointment Booking Confirmation**

#### • **Approved Inspection Appointment Booking**

You will receive a message for an approved inspection appointment booking by email and/or SMS.

Sample by SMS

(17/04/2009) Booking Appointment No (EIIP09D000012), CCP No (IG8I159746R) have been Approved. Inspection Date: (18/04/2009)

Sample by Email

Subject : Inspection Booking Appointment Status – Approved

Booking Appointment No: EIIP09D000012 CCP No: IG8I159746R Name: Angeline

Your Appointment for eService– Inspection Appointment Booking has been approved successfully.

Below is the Inspection Booking details:

Date: 18/04/2009 Time: 1330

Remark:

\*\*\*\*\*\*\*\*\*\*\*\*\*\*\*\*\*\*\*\*\*\*\*\*\*\*\*\*\*\*\*\*\*\*\*\*\*\*\*

This is a computer generated email.

## • **Rejected Inspection Appointment Booking**

You will receive a message for rejected inspection appointment booking either by email and/or SMS.

Sample by SMS

(17/04/2009) Booking Appointment No (EIIP09D000012), CCP No (IG8I159746R) have been Rejected.

**Sample by Email** 

Subject : Inspection Booking Appointment Status – Rejected

Booking Appointment No: EIIP09D000012 CCP No: IG8I159746R Name: Angeline

Your Appointment for eService - Inspection Appointment Booking has been rejected. Please contact Administrator for more information.

Remark:

\*\*\*\*\*\*\*\*\*\*\*\*\*\*\*\*\*\*\*\*\*\*\*\*\*\*\*\*\*\*\*\*\*\*\*\*\*\*\*

This is a computer generated email.

#### • **Inspection Not Required**

You will receive a notification for cargo clearance permit that does not require inspection if you chose to be notified either by email and/or SMS.

Sample by SMS

(17/04/2009) Booking Appointment No (EIIP09D000012), CCP No (IG8I159746R) have been have not been Needed for Inspection.

Sample by Email

Subject: Inspection Booking Appointment Status – Inspection Not Required Booking Appointment No: EIIP09D000012 CCP No: IG8I159746R Name: Angeline Your Appointment for eService - Inspection Appointment Booking has not been needed for Inspection. Please contact Administrator for more information. Remark:

\*\*\*\*\*\*\*\*\*\*\*\*\*\*\*\*\*\*\*\*\*\*\*\*\*\*\*\*\*\*\*\*\*\*\*\*\*\*\*

This is a computer generated email.

## <span id="page-4-0"></span>**How to Check Result of Inspection**

Go to **My Applications** → **Appointment Booking Enquiry** on the navigation menu bar. The following screen will be displayed. You may enquire by Appointment No., Permit No. or Inspection date range.

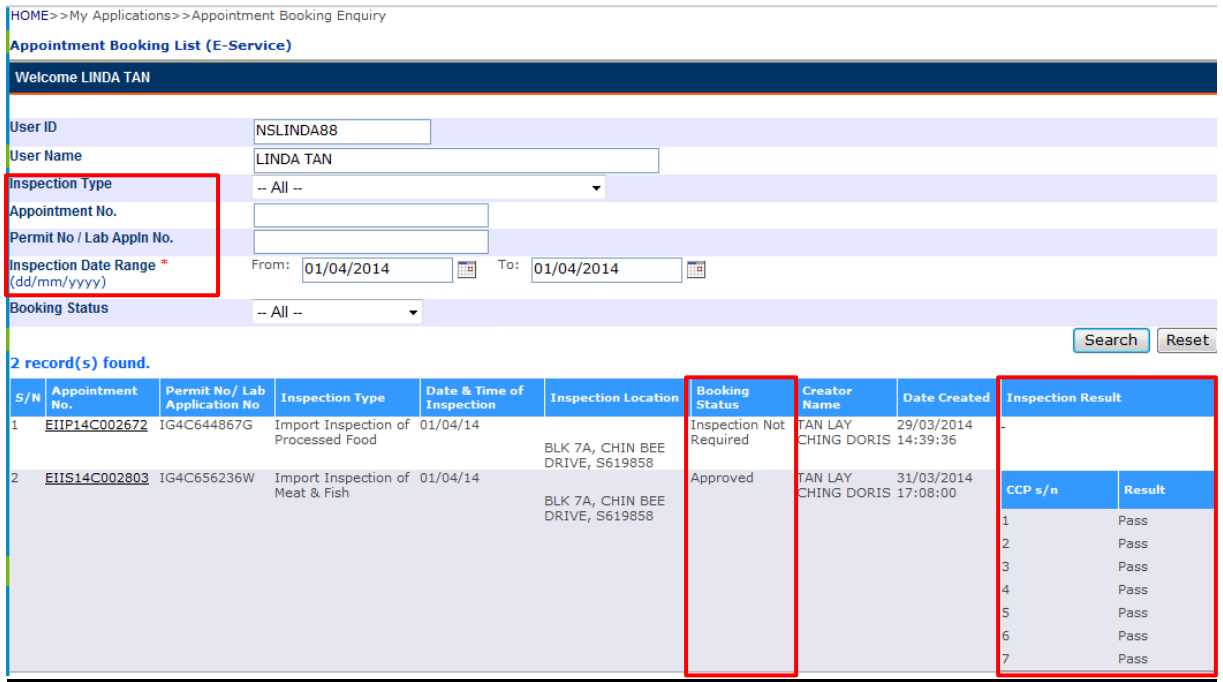

# <span id="page-4-1"></span>**Result Security**

Results can only be viewed by users (authorised to view results) under the importer's CorpPass account . CorpPass users who have not been authorised will not see results.

Eg. CCP no. IG1234567X belongs to Importer A. User X authorised under Logistics Company A's account books appointment on behalf of Importer A. Result will not be released to Logistics Company A as they are not the owner of the CCP.